B5FY-2191-01 Z2

FUJITSU FM SERIES PERSONAL COMPUTER

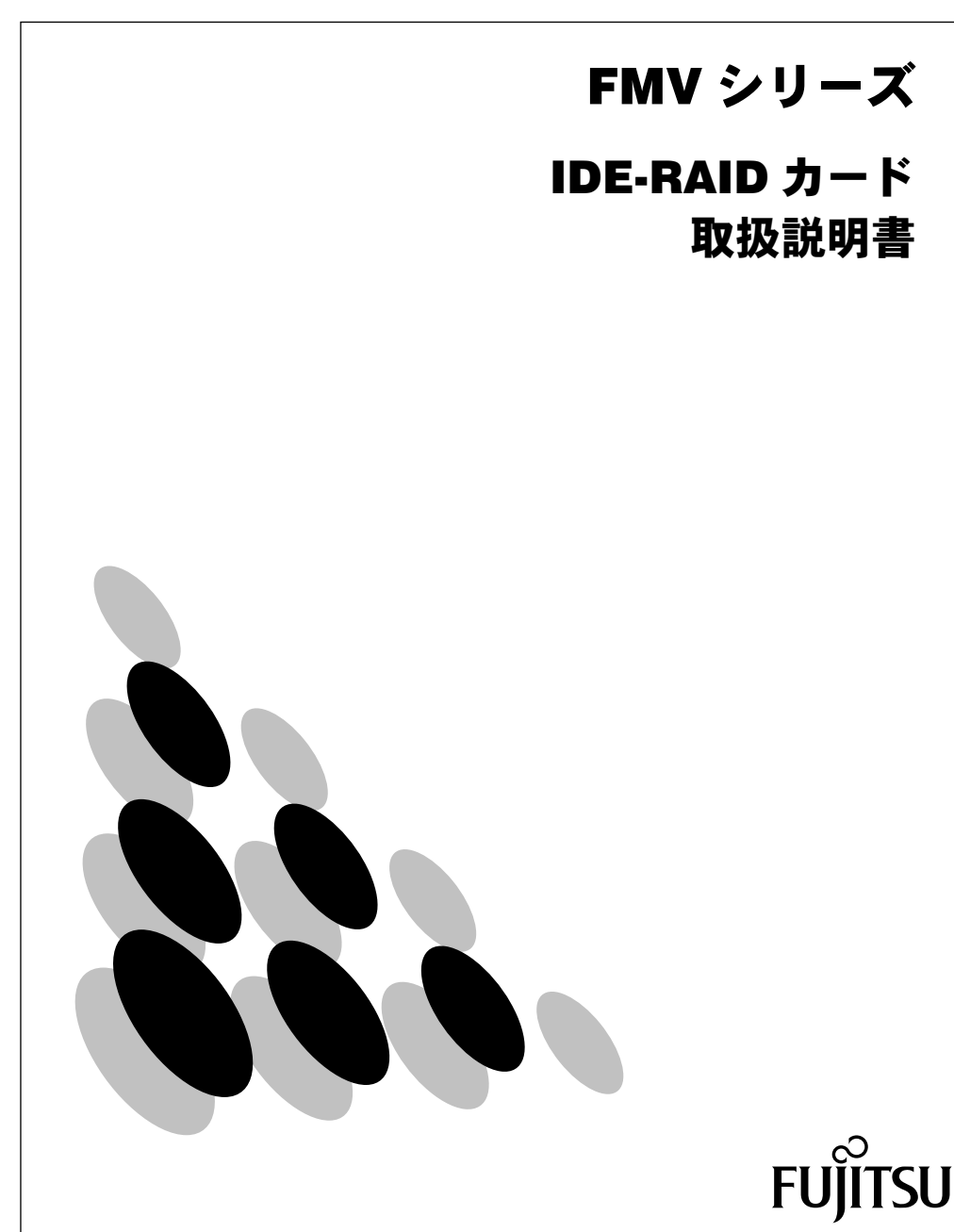

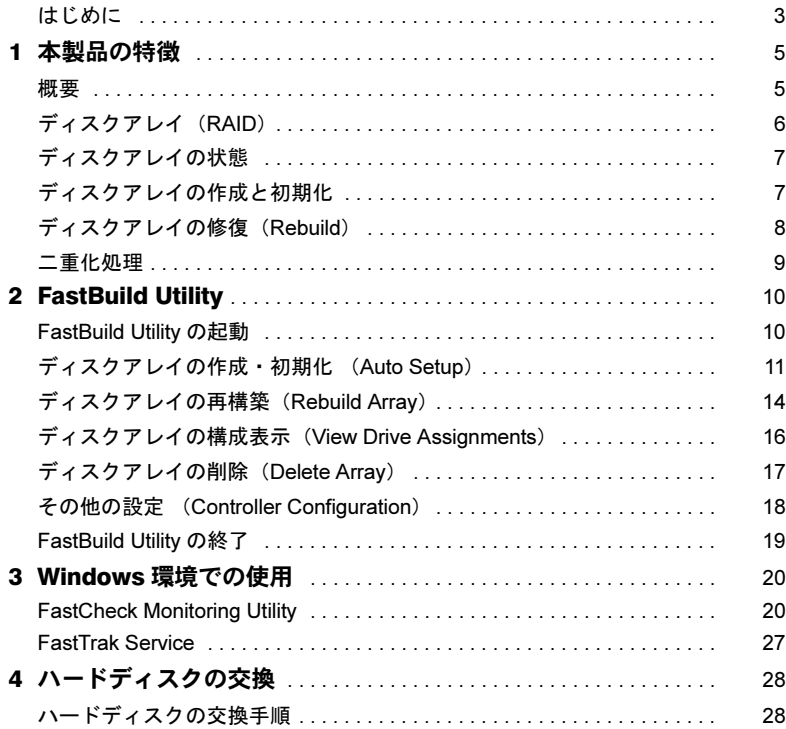

Memo

## <span id="page-3-0"></span>はじめに

このたびは、弊社の IDE-RAID カードをお買い上いただき、まことにありがとうございま す。本書は、IDE-RAID カードの使用方法を説明しています。

お使いになる前に本書、およびパソコンに添付のマニュアルをよくお読みになり、正しい 取り扱いをされますようお願いいたします。

2001 年 11 月

#### 本製品のハイセイフティ用途での使用について

本製品は、一般事務用、パーソナル用、家庭用、通常の産業用などの一般的用途を想定したものであり、ハ イセイフティ用途での使用を想定して設計・製造されたものではありません。 お客様は、当該ハイセイフティ用途に要する安全性を確保する措置を施すことなく、本製品を使用しないで ください。 ハイセイフティ用途とは、以下の例のような、極めて高度な安全性が要求され、仮に当該安全性が確保され

ない場合、直接生命・身体に対する重大な危険性を伴う用途をいいます。

・ 原子力施設における核反応制御、航空機自動飛行制御、航空交通管制、大量輸送システムにおける運行制 御、生命維持のための医療用機器、兵器システムにおけるミサイル発射制御など

### ■本書の構成

#### □ 本製品の特徴

IDE-RAID モデルの概要と特徴を説明します。

#### □ FastBuild Utility

BIOS 上の RAID 構成ツール「FastBuild Utility」について説明します。

#### □ Windows 環境での使用

Windows 環境での RAID 管理ツール「FastCheck Monitoring Utility」の使用方法、その他 注意点などを説明します。

#### □ ハードディスクの交換

ハードディスクに故障が検出された場合のハードディスク交換方法について説明しま す。

本書では、以下の表記・記号を使用しています。

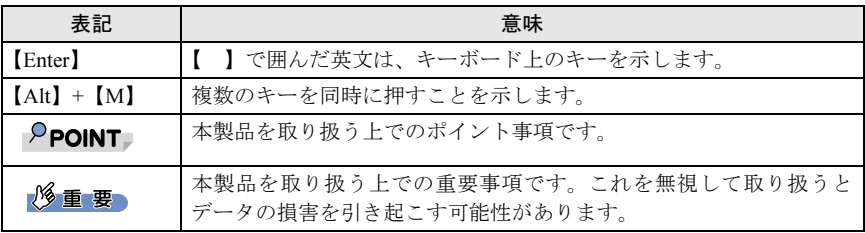

■安全上のご注意

ご使用の前に、この「安全上のご注意」とマニュアル類をよくお読みになり、内容をよく ご理解のうえ、正しく製品をご使用ください。

なお、本説明書では安全上の注意点を、以下のマークとともに表示しています。

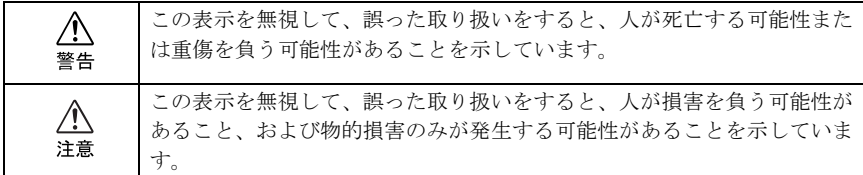

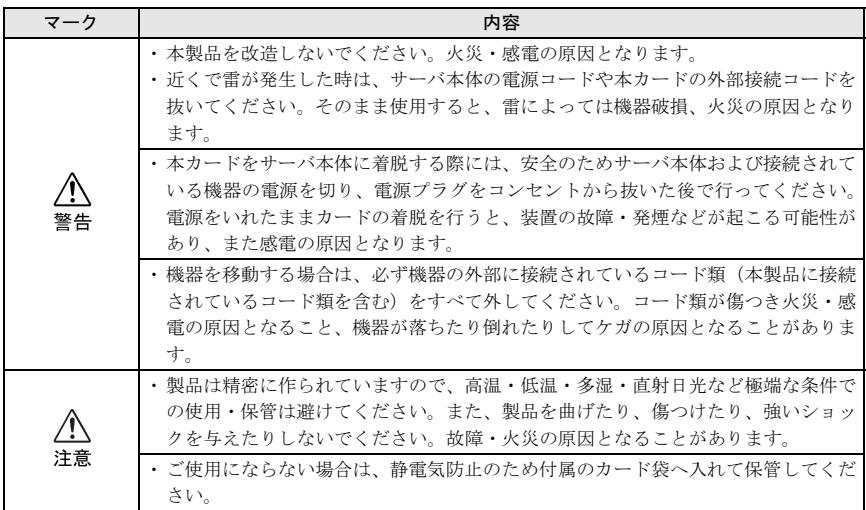

Microsoft、Windows、Windows NT は、米国 Microsoft Corporation の米国およびその他の国における登 録商標です。

その他の各製品名は、各社の商標、または登録商標です。 その他の各製品は、各社の著作物です。

All Rights Reserved, Copyright*©* FUJITSU LIMITED 2001

# <span id="page-5-0"></span>*1* 本製品の特徴

本章では、IDE-RAID モデルの概要および特徴について説明します。

## <span id="page-5-1"></span>概要

IDE-RAID モデルでは、本体の PCI スロットに搭載した IDE RAID カードにより、接続され た IDE ハードディスクをアレイ構成にします。本モデルでは、RAID1(ミラーリング)の アレイ構成をとることによりハードディスク上のデータを冗長化し、1 台のハードディスク に故障が発生しても継続してシステムを運用可能とするなど信頼性を向上させています。 概略仕様を以下に示します。

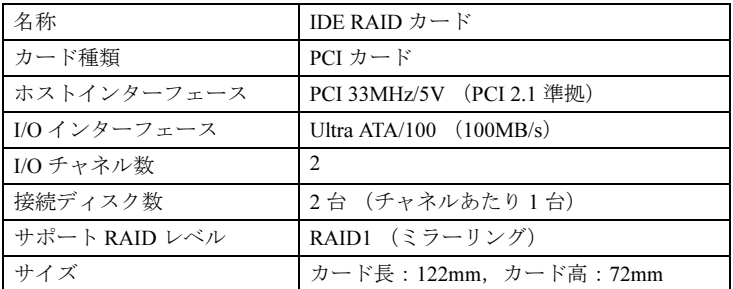

### 修重要

 IDE-RAID モデルの出荷時の状態では、パソコン起動時に RAID カードがディスクアレイの異常 を検出した場合、エラーメッセージが表示されず、「FUJITSU」ロゴ画面で停止する場合があり ます。 必ずパソコン本体のシステム BIOS で、「FUJITSU」ロゴ画面を表示させない設定に変更し、 RAID カードのメッセージを表示させてお使いください。 システム BIOS の設定については、本体マニュアルをご覧ください。 ドライバのアップデートについて 下記の富士通パソコン情報サイトから最新のドライバが入手できます。 アップデートの情報をご確認のうえ、必ず最新のドライバをお使いください。 富士通パソコン情報サイト FMWORLD.NET のビジネス向けホームページ: http://www.fmworld.net/biz/ 「サポート&サービス」ー「ダウンロード」ー「ダウンロード検索」ー「FMV デスクトップ」 次の条件で検索してください。 FMV デスクトップ(製品名/型名):お使いの製品名/型名を選択 OS:お使いの OS 名を選択 カテゴリ:「その他」 検索結果から次のドライバを選択します。 ドライバ名称:「Promise FastTrak100TX2 Driver」

## <span id="page-6-0"></span>ディスクアレイ(RAID)

ディスクアレイまたは RAID (Redundant Array of Independent Disks) は、RAID コント ローラと複数のハードディスクを用いることによって、単体ハードディスクよりも性能お よび信頼性を向上させるシステムです。各ハードディスクに対するアクセスは RAID コン トローラによって制御されます。また、1 台のハードディスクに故障が発生しても、データ は失われず継続してシステムを運用することができる、といったいわゆる冗長性を持たせ ることができます。

ディスクアレイにはドライブへのデータ格納方式によりいくつかの種類があります。本モ デルでは、全く同じデータを2台のハードディスクに二重化して書込む RAID1 (ミラーリ ング)のみをサポートします。これによって 1 台のハードディスクが故障しても、もう一 方のハードディスクのデータで継続してシステムを運用することができます。しかしなが ら、ミラーリングによる冗長性で高信頼性を実現するために、実際に使用できる容量はハー ドディスク 1 台分の容量となります。

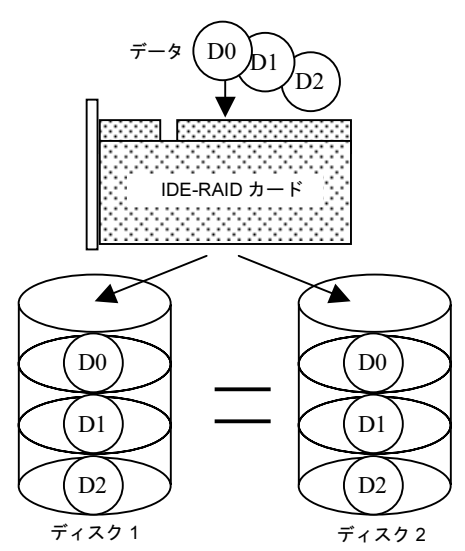

#### 修重要

- ▶冗長性の有無にかかわらず、万一に備えてデータのバックアップはできるだけ頻繁に行ってく ださい。
- 正しい電源切断手順を使用せずに本体電源を切断した場合には、データは保証されません。
- ▶ディスクアレイは、指定された同容量・同種類の2台のハードディスクで構成してください。

## <span id="page-7-0"></span>ディスクアレイの状態

ディスクアレイには以下の 3 種類の状態があります。

#### □ Functional(正常)

ディスクアレイが正常に稼動している状態です。

#### □ Critical (危機)

ディスクアレイが 1 台のハードディスクの故障により、冗長性のない状態で稼動してい る状態です。故障したハードディスクをできるだけ早く交換し、ディスクアレイを Functional 状態に修復する再構築作業 (Rebuild) を行う必要があります。

#### □ Offline(オフライン)

ディスクアレイが稼動していない状態です。ディスクアレイ中の 2 台のハードディスク がともに故障した場合に発生します。この場合、ディスクアレイ中のデータは保証され ません。

#### $P$ POINT

 ディスクアレイの状態が Critical または Offline になった場合、パソコン本体のブザーを鳴らし異 常発生を知らせます(FastCheck Monitoring Utility が動作している場合)。(「[オプションメ](#page-24-0) [ニュー](#page-24-0)」参照)

## <span id="page-7-1"></span>ディスクアレイの作成と初期化

ディスクアレイを使用する場合、ディスクアレイの作成、およびディスクアレイの初期化 処理を行う必要があります。ディスクアレイの作成・初期化手順は「[ディスクアレイの作](#page-11-0) [成・初期化](#page-11-0) (Auto Setup)」を参照してください。

なお、ミラーリング構成のディスクアレイの初期化処理は、一方のハードディスクから別 のハードディスクに全データを複写する二重化処理によって行います。二重化処理につい ては[「二重化](#page-9-0)処理」を参照してください。

#### 修重要

▶ディスクアレイの初期化は必ず行ってください。初期化を行わないとOS上から認識されない場 合や、あるいは OS がハングアップする場合があります。

## <span id="page-8-0"></span>ディスクアレイの修復(Rebuild)

ディスクアレイ中の 1 台のハードディスクが故障しても、ディスクアレイは Critical(非冗 長)状態で稼動しますが、ディスクアレイ中のもう 1 台のハードディスクが故障すると、 ディスクアレイは Offline 状態になってしまいます。したがって、できるだけ早期に Critical 状態のディスクアレイを Functional 状態に修復する必要があります。

ディスクアレイの修復を行うには、故障したハードディスクの交換と、再構築(Rebuild) と呼ばれるハードディスクを再度、冗長化する作業が必要になります。

故障したハードディスクを新しいハードディスクと交換する手順については、「[ハードディ](#page-28-1) [スクの交換](#page-28-1)手順」を参照してください。

ミラーリング構成のディスクアレイの再構築は、正常なハードディスクから交換したハー ドディスクに全てのデータを複写する二重化処理によって行います。再構築手順について は[「ディスクアレイの再構築\(](#page-14-0)Rebuild Array)」、二重化処理については[「二重化](#page-9-0)処理」を参 照してください。

なお、ハードディスクの交換および再構築が完了するまでは、ディスクアレイは Critical 状 態で稼動し続けます。

## <span id="page-9-0"></span>二重化処理

ディスクアレイの初期化や修復を行う場合には、一方のディスクから別のディスクに全 データを複写する二重化処理を行います。二重化処理には以下の 2 通りの方法があります。

1 FastBuild Utility による二重化処理

FastBuild Utility (→ [P.10](#page-10-0)) により、ディスクアレイを使用する前にハードディスクの 二重化を行う方法です。ハードディスク全領域を複写するため、ある程度の時間が必 要です。

2 バックグラウンド二重化処理

ディスクアレイの二重化処理をホストからの通常 I/O 処理と並行して実施する方法で す。FastBuild Utility 上での二重化処理中に、パソコン本体の再起動、または電源切断 によって二重化処理を中断すると、OS 起動後に自動的にバックグラウンドでの二重化 処理が実施されます。FastBuild Utility 上での二重化処理の終了を待つ必要はなくなり ますが、以下の点に注意してください。

### $P$ POINT

- パソコン本体が起動し、OS 上にてデバイスドライバが起動された時にバックグラウンド二重化 処理が開始(再開)されます。
- バックグラウンド二重化処理完了前に OS をシャットダウンすると、二重化処理は中断されま す。次回再開時(OS 再起動後、デバイスドライバが起動された時)に中断したブロックから バックグラウンド二重化処理を継続します。
- バックグラウンド二重化処理中は、Functional 状態のディスクアレイと比較して十分な I/O 処理 性能が得られません。特にフォーマット性能が非常に低下しますのでご注意ください。 バックグラウンド二重化処理中には、OS 上の FastCheck Monitoring Utility の画面上に「再構築 中」と表示されます。

### 修重要

▶ バックグラウンド二重化処理中は、ディスクアレイが Critical 状態であり冗長ではありません。 複写元のハードディスクが故障すると、ディスクアレイは Offline 状態となりディスクアレイへ アクセス不能になるとともにデータが失われます。

<span id="page-10-0"></span>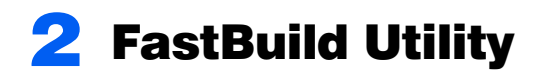

本章では、IDE RAID カードの BIOS 上で動作する FastBuild Utility について説明 します。FastBuild Utility は、ディスクアレイ構成の作成・変更などを行うための 基本的なユーティリティです。この章をよくお読みになられた上でご使用くださ い。

## <span id="page-10-1"></span>FastBuild Utility の起動

パソコン本体の電源を入れた後、以下の画面が表示されている時に【Ctrl】+【F】キーを押 すと、FastBuild Utility を起動できます。

> FastTrakTX2 (tm) BIOS Version x.xx (Build xx) (c) 1995-2000 Promise Technology, Inc. All rights reserved.

Press <Ctrl-F> to enter FastBuild(tm) Utility...

FastBuild Utility が正常に起動すると図 2-1 の Main Menu が表示されます。

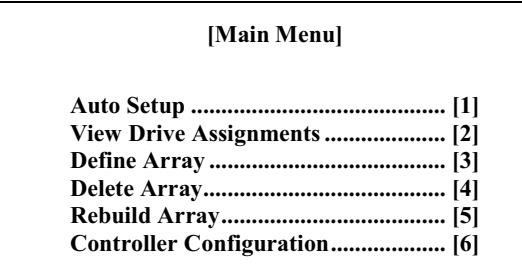

図 2-1:Main Menu

ハードディスクが 1 台も認識できない場合、以下のメッセージが表示されます。本体の電 源を切断し、ハードディスクおよび接続ケーブルを確認してください。

> **No Disk is found. Please check the power and data cable connection. <Press Any Key to Exit>**

#### □ Main Menu でのキー操作

- ・数字(1,2,3,4,5,6)キーを押すと各メニュー項目を選択できます。
- ・【ESC】キーを押すと FastBuild Utility を終了できます。(「[FastBuild Utility](#page-19-0) の終了」参照)

## <span id="page-11-0"></span>ディスクアレイの作成・初期化 (Auto Setup)

ディスクアレイを使用する場合、あらかじめディスクアレイを作成し初期化を行う必要が あります。以下の手順に従って作業を行ってください。

なお、ディスクアレイの初期化は、一方のハードディスクから他方のハードディスクにデー タを複写する二重化処理によって行います。

### $P$ POINT

- ディスクアレイを作成・初期化する方法として、より細かな設定が可能な「3. Define Array」も あります。
	- 1 FastBuild Utility <sup>の</sup> Main Menu から「1. Auto Setup」を選択します。
	- 既に全てのハードディスクがディスクアレイとして構成されている場合、 下記メッセージが表示されます。この場合、ディスクアレイを新規に作成 することはできません。何かキーを押して Main Menu に戻り「2. View Drive Assignment」でディスクアレイの構成を確認してください。(「[ディ](#page-16-0) スクアレイの構成表示([View Drive Assignments](#page-16-0))」参照)

**No Available Disks! Any Key to Continue …….** 

3 ディスクアレイとして構成可能なハードディスクが存在する場合、図 2-2 の表示になります。

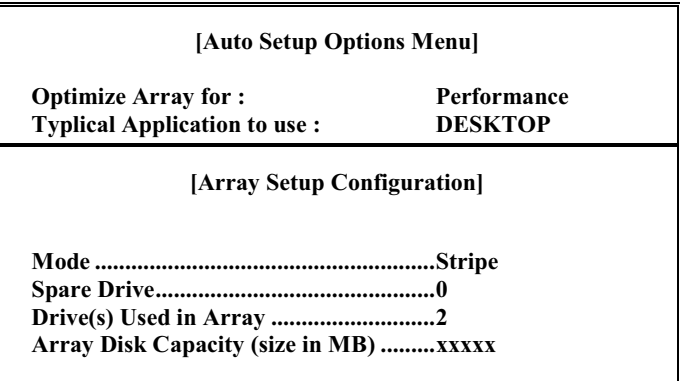

図 2-2:Auto Setup (起動時)

4 「Drive(s) Used in Array」に接続されたハードディスクの数が表示されま す。「2」と表示されていない場合、ハードディスクが正しく接続されてい ないか、または接続されたハードディスクに異常がある可能性があります。 【ESC】キーを押して Main Menu に戻り「2. View Drive Assignment」 でハードディスクの状態を確認してください。(「[ディスクアレイの構成表](#page-16-0) 示([View Drive Assignments](#page-16-0))」参照)

- <mark>5</mark> 【↑】【↓】 キーで「Optimize Array for」にカーソルを合わせ、[Security] と表示されるまで【Space】キー、または【←】【→】キーを押します。
- 6 正しく選択した場合、図 2-3 の表示になります。

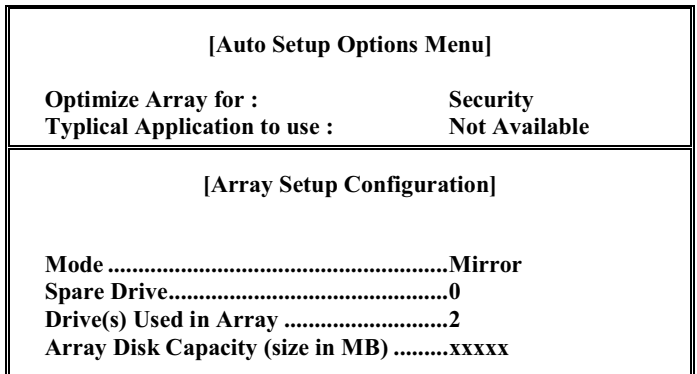

図 2-3:Auto Setup (設定後)

- 7 【Ctrl】+【Y】キーを押します。
- 8 以下のメッセージが表示され、データの二重化(ディスクアレイの初期化) を行うかどうかを尋ねてきますので【Y】キーを押してください。

**Do you want the disk image to be duplicated to another? (Yes/No) Y - Create and Duplicate N - Create Only** 

## 修重要

▶データの二重化(ディスクアレイの初期化)は必ず行ってください。 二重化を行わないと、OS 上から正しく認識できない場合や、一貫性チェックでエラーが検出 される場合があります。

● 以下のようにディスクアレイを構成するドライブの一覧が表示され、デー タ複写元のハードディスクを尋ねてきます。

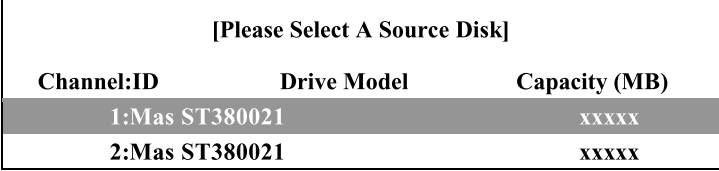

10 最上段 (Channel=1, ID=Master) のハードディスクに【↑】【↓】キー でカーソルを合わせ、【Enter】を押して複写元ハードディスクを選択しま す。

11 二重化処理開始の確認メッセージが以下のように表示されます。 【Y】キーを押すと二重化処理を開始します。

> **Start to duplicate the image… Do you want to continue? (Yes/No) Y - Continue, N – Abort**

<span id="page-13-0"></span>12 二重化処理中は以下のように処理状況が表示されます。

**Please Wait While Duplicating The Image Completed 12% Completed 12% Completed** 

13 二重化処理が終了すると以下のメッセージが表示されます。 何かキーを押すとパソコン本体を再起動します。

> **Disk duplication completed… Any Key to Reboot the System!**

## $P$ POINT

 [手順](#page-13-0) 12 の二重化処理中に【Ctrl】+【Alt】+【Delete】キーを押して強制的にパソコン本体を再 起動すると、OS 起動後にバックグラウンドで二重化(初期化)処理を継続できます。(「[二重](#page-9-0) [化処理](#page-9-0)」参照)

## <span id="page-14-0"></span>ディスクアレイの再構築(Rebuild Array)

ハードディスクが故障した場合、[「ハードディスクの交換](#page-28-1)手順」に従って故障したハード ディスクを交換後、ディスクアレイの再構築を行う必要があります(「[ディスクアレイの修](#page-8-0) 復([Rebuild](#page-8-0))」参照)。ディスクアレイの再構築は、以下の手順に従って作業を行ってくだ さい。

なお、ディスクアレイの再構築は、既存のハードディスクから新規のハードディスクにデー タを複写する二重化処理により行います。

### 1 故障したハードディスクを交換後、本体の電源を入れると起動時に以下の 画面が表示されます。

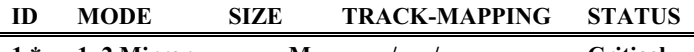

**1 \* 1x2 Mirror xxxxxM xxxx/xxx/xx Critical** 

**Problem is detected with Array : 1** 

**…** 

**Press <Ctrl-F> to enter FastBuild (tm) Utility or Press <ESC> to continue booting…** 

- 2 【Ctrl】+【F】キーを押して FastBuild Utility を起動します。
- **3** Main Menu の「5. Rebuild Array」を選択します。
- ▲ 図 2-4 のようにディスクアレイの状態が一覧表示されます。

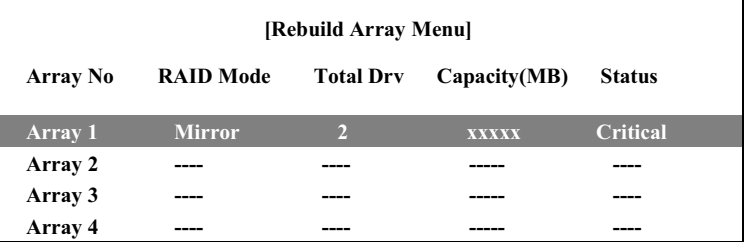

図 2-4:Rebuild

<mark>う</mark> 「Array 1」の上で【Enter】キーを押します。

6 以下のメッセージが表示された場合、交換したハードディスクが正しく動 作していない可能性があります。本体電源を切断後、ハードディスクの接 続等を確認してください。

**Spare disk is not found or has less capacity than the source disk! <Press Any Key to Continue>** 

- 7 再構築先のハードディスクを選択して【Enter】キーを押してください。
	- 再構築先ハードディスクへの複写、すなわち二重化処理が開始されます。
- <span id="page-15-0"></span>■ 二重化処理中は以下のように処理状況が表示されます。

**Please Wait While Duplicating The Image F** Completed 12% Completed

● 二重化処理が終了すると以下のメッセージが表示されます。 何かのキーを押すとパソコン本体を再起動します。

**Array was recovered…. <Press Any Key to REBOOT>** 

## $P$ POINT

▶[手順](#page-15-0) 8 の複写中に【Ctrl】+【Alt】+【Delete】キーを押して強制的にパソコン本体を再起動する と、OS 起動後にバックグラウンドで二重化(再構築)処理を継続できます。(「[二重化処理](#page-9-0)」参照)

### 修重要

▶再構築元ハードディスクから正常にデータを読み出せない場合 (ECC によりエラー訂正不可能 な場合など)、下記画面を表示しディスクアレイの再構築処理を中断します。 この場合、再構築元ハードディスク内のデータが保証できないため、一旦ディスクアレイを再 初期化後、添付リカバリ CD から再インストールを行い、バックアップデータを復元する必要 があります。

### WARNTNG:

Operation aborted because FastBuild encountered an error. The device which caused the failure is connected as Channel X ID 0 on the FastTrak. The array is in CRITICAL state. Please retry using FastCheck utility to recover all data. Reboot the system by pressing the ENTER KEY.

## <span id="page-16-0"></span>ディスクアレイの構成表示(View Drive Assignments)

現在構成されているディスクアレイ情報を表示します。

Main Menu の「2 View Drive Assignments」を選択すると図 2-5 の画面を表示します。

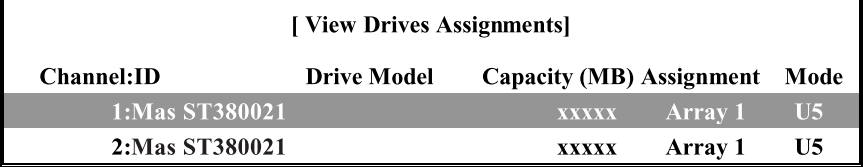

図 2-5:View Drive Assignments

各項目は以下の内容を示しています。

 $\blacksquare$ 

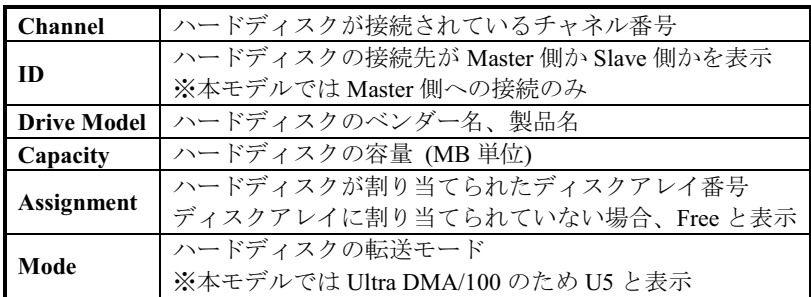

表示を確認後、【ESC】キーを押すと Main Menu に戻ります。

## <span id="page-17-0"></span>ディスクアレイの削除 (Delete Array)

現在構成されているディスクアレイを削除します。以下の手順に従って作業を行ってくだ さい。

1 Main Menu の「4. Delete Array」を選択すると、図 2-6 の画面を表示 します。

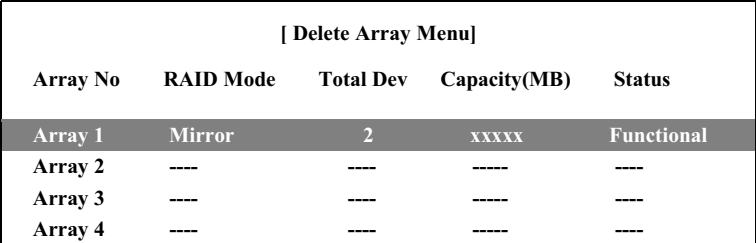

図 2-6:Delete Array

- 2 【↑】【↓】キーを押して削除したいディスクアレイにカーソルを移動後、 【Del】キーを押してください。
- 3 以下の確認メッセージが表示されます。

**Are you sure you want to delete this array? Press Ctrl-Y to Delete, or others to abort..** 

- ・【Ctrl】+【Y】キーを押すと、選択したディスクアレイを削除します。
- ・【Ctrl】+【Y】キー以外を押すと、ディスクアレイの削除を中止します。

### 4 【ESC】キーを押して Main Menu に戻ります。

## <span id="page-18-0"></span>その他の設定 (Controller Configuration)

IDE RAID カードの設定表示・変更を行います。

Main Menu の「6. Controller Configuration」を選択すると図 2-7 の画面を表示します。

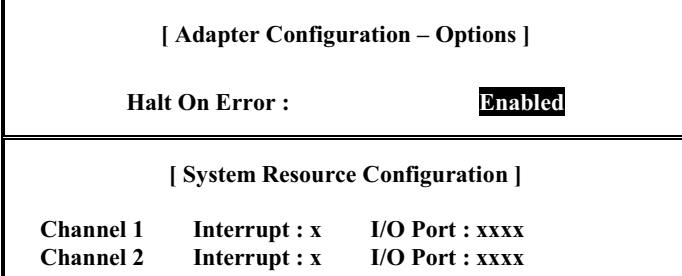

図 2-7:Controller Configuration

各項目は以下の内容を示しています。

### □ Adapter Configuration

・Halt On Error

起動時にディスクアレイの異常を検出した場合、起動処理を一時停止するかどうかを 設定します。【Space】キー、または【←】【→】キーを押すと設定を変更できます。(デ フォルト : Enabled)

#### Enabled:

ディスクアレイが Functional 状態でない場合、起動時に下記メッセージを表示し停止 します。

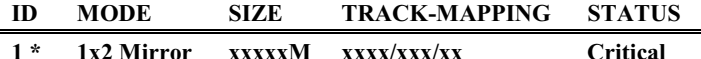

**Problem is detected with Array : 1** 

**…** 

**Press <Ctrl-F> to enter FastBuild (tm) Utility or Press <ESC> to continue booting…** 

- ・【Ctrl】+【F】キーを押すと FastBuild Utility を起動します。
- ・【Esc】キーを押すと起動処理を継続します。

#### Disabled:

ディスクアレイが Functional 状態でない場合、起動時に上記メッセージを約 10 秒間表 示し、その後起動処理を継続します。

#### ・System Resource Configuration Interrupt 各チャネルに割り当てられた IRQ を示します。 I/O Port 各チャネルに割り当てられた I/O Port アドレスを示します。

## <span id="page-19-0"></span>FastBuild Utility の終了

Main Menu から【ESC】キーを押すと、FastBuild Utility を終了できます。 以下のメッセージが表示されます。

> **System is going to REBOOT! Are You Sure? Y - Reboot / Any Key - Back**

- ・【Y】キーを押すと、FastBuild Utility を終了しシステムを再起動します。
- ・【Y】キー以外を押すと、Main Menu に戻ります。

<span id="page-20-0"></span>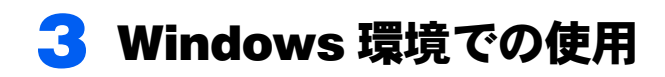

本章では、Windows 環境でディスクアレイの状態を表示するとともに異常発生時 にエラー通知を行うための、IDE RAID ユーティリティの使用方法を説明します。 本ユーティリティは以下のソフトウェアで構成されています。

- 1. FastCheck Monitoring Utility
- 2. FastTrak Service

### 修重要

- 本製品を正しく運用するために、IDE RAID ユーティリティを必ずインストールしてください。
- ▶ Windows NT4.0 でお使いになる場合、Service Pack 6a 以降が必要です。
- ▶ Windows 2000 でお使いになる場合、Service Pack 2 以降が必要です。

## <span id="page-20-1"></span>FastCheck Monitoring Utility

FastCheck Monitoring Utility (以下 FastCheck)は、OS 上でディスクアレイの管理を行うた めのソフトウェアです。FastCheck はディスクアレイやハードディスク情報の表示、ディス クアレイ同期化・再構築などの機能を持っています。

FastCheck はログオン時に起動され、通常はタスクトレイ上にアイコン化されています。こ のアイコンをダブルクリックすることで画面上に表示されます。

### 修重要

▶特に必要のない限り、FastCheck を終了させないでください。

<span id="page-21-0"></span>■アレイメニュー

アレイメニューでは、構成されているディスクアレイの構成・状態が図 3-1 のように表示さ れます。

また、ディスクアレイの一貫性チェック(シンクロナイズ)·再構築(リビルド)の実行な どの指示が行えます。

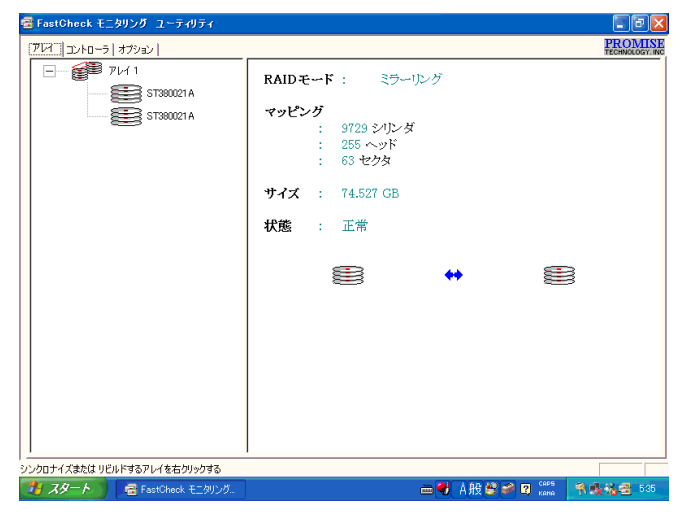

図 3-1:アレイメニュー

#### □ 構成表示画面(左側)

ディスクアレイおよびディスクアレイを構成するハードディスクがツリー上に表示さ れます。またハードディスクがオフライン状態の場合は、ハードディスクが「?」付の アイコンで表示されます。

#### □ 詳細表示画面(右側)

構成表示画面の各ディスクアレイ、ハードディスクのアイコンを左クリックすると、詳 細表示画面に以下の情報が表示されます。

・ディスクアレイ

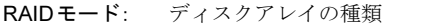

マッピング: ディスクアレイの論理的なシリンダ/ヘッド/セクタ数

サイズ: ディスクアレイの容量(GB 単位)

状態: ディスクアレイの状態

正常 正常稼動中のディスクアレイ

- 危機 冗長性のない状態で稼動中のディスクアレイ (初期化・再構築中、またはアレイを構成するハードディスクの 1 台が 故障した場合に表示されます)
- オフライン 稼動していないディスクアレイ (アレイを構成する 2 台のハードディスクが故障した場合に表示されま す)

#### ・ハードディスク

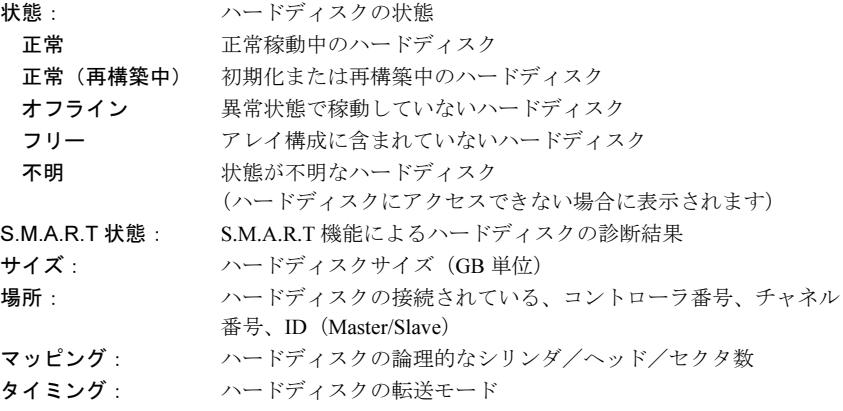

### □ ポップアップメニュー

構成表示画面上でディスクアレイのアイコンを右クリックすると、ポップアップメ ニューから以下の操作を実行できます。

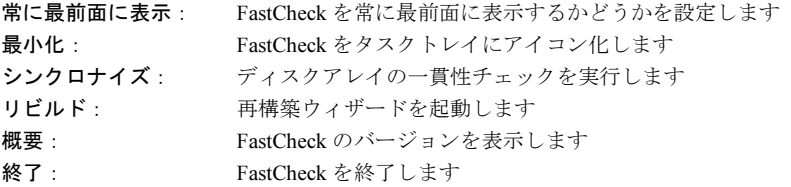

## ■コントローラメニュー

コントローラメニューでは、ディスクアレイの物理的構成と、コントローラ・チャネル・ド ライブの状態が図 3-2 のように表示されます。

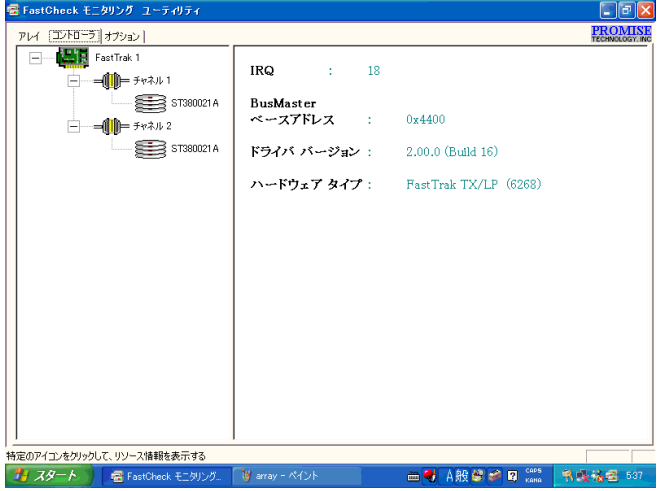

図 3-2:コントローラメニュー

#### □ 構成表示画面(左側)

コントローラ、チャネル、ドライブがツリー状に表示されます。ドライブがオフライン 状態の場合は、ドライブが「×」付のアイコンで表示されます。

#### □ 詳細表示画面(右側)

構成表示画面上で各コントローラ、チャネル、ハードディスクのアイコンを左クリック すると、詳細表示画面に以下の情報が表示されます。

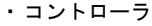

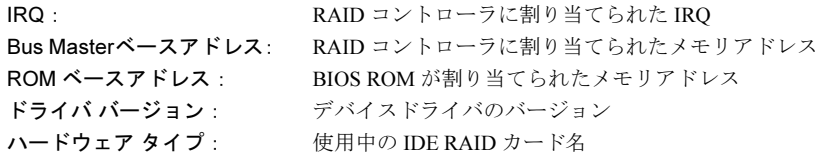

・チャネル ベース IO アドレス: チャネルに割り当てられた I/O アドレス

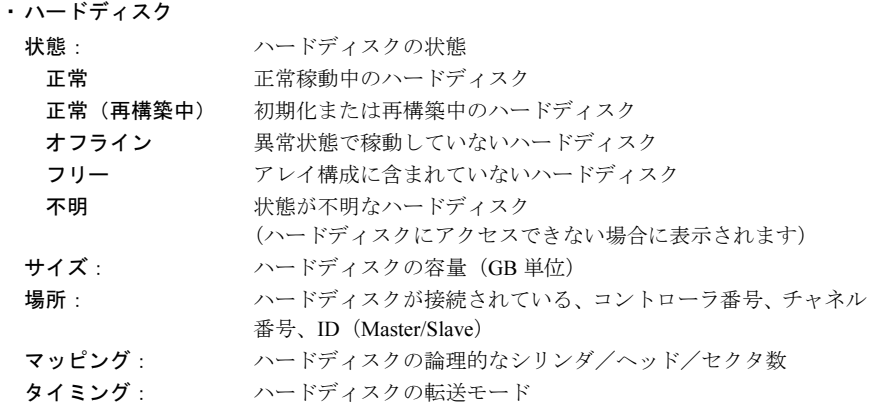

## <span id="page-24-0"></span>■**オプションメニュー**

オプションメニューでは、図 3-3 のように動作環境の設定を変更できます。 設定変更後、[適用]ボタンをクリックすると設定が有効になります。 [リセット]ボタンをクリックすると変更した設定を元に戻すことができます。

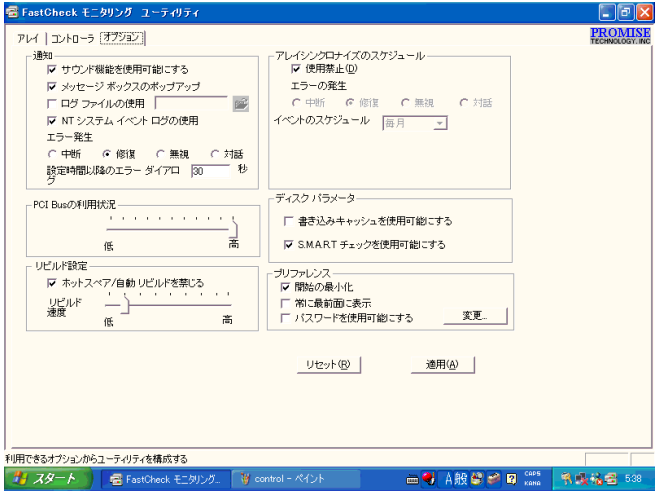

図 3-3:オプションメニュー

#### □ 通知

#### サウンド機能を使用可能にする:(デフォルト : チェック有)

ディスクアレイが正常状態でない場合、ブザーを鳴らします。

メッセージ ボックスのポップアップ:(デフォルト : チェック有)

ディスクアレイの状態に変化があった場合、メッセージボックスを表示して通知し ます。

なお、情報レベルのメッセージについては、表示後 10 秒でメッセージボックスを自 動的に閉じます。

ログ ファイルの使用:(デフォルト : チェック無)

ディスクアレイの状態に変化があった場合、指定したファイルに記録します。

NT システム イベント ログの使用:(デフォルト : チェック有)

ディスクアレイの状態に変化があった場合、OS のイベントログに記録します。

エラー発生: (デフォルト: 修復)

ディスクアレイの一貫性チェック(シンクロナイズ) /再構築(リビルド)処理中 にエラーを検出した場合の処置を選択します。

- ・中断: エラーを検出した場合、処理を中断します
- ・修復: 検出されたエラーを修復して、処理を続行します
- ·無視: 検出されたエラーを無視して、処理を続行します
- ・対話: エラーを検出した場合、ユーザに対応を尋ねます
- 設定時間以降のエラー ダイアログ: (デフォルト: 30 秒)

ディスクアレイの一貫性チェック(シンクロナイズ)/再構築(リビルド)処理中 にエラーを検出した場合に、ユーザに対応を尋ねる待ち時間を設定します。設定時 間経過後、上記の「エラー発生」設定で指定した処置が行われた後、処理を継続し ます。設定可能な値は 1-9999 秒で、9999 の場合はユーザが選択するまで次に進みま せん。

#### □ リビルド設定(Windows XP モデルのみ)

ホットスペア / 自動再構築を禁じる:(デフォルト : チェック有)

- ホットスペア機能(本モデルでは未サポート)、自動再構築機能を無効にします。
- リビルド速度(Windows XP モデルのみ):(デフォルト : 左から 2 番目) 通常の I/O アクセスに対する、初期化/再構築処理の I/O アクセスを行う割合を設定 します。

#### □ PCI Bus の利用状況(Windows XP モデルのみ):(デフォルト : 高)

IDE RAID カードが PCI バスを占有する比率を設定します。

#### □ アレイシンクロナイズのスケジュール

使用禁止:(デフォルト : チェック有)

ディスクアレイ同期化を定期的に実行しません。

イベントのスケジュール:

ディスクアレイ同期化の実行間隔を設定します。

- 毎月: 1月に1回、指定日・指定時刻に実行します
- 毎週: 1 週に1回、指定曜日・指定時刻に実行します
- · 毎日: 1日に1回、指定時刻に実行します
- ・時間毎: 指定時間ごとに実行します
- · 分ごと: 指定分ごとに実行します

 $P$  POINT

▶ディスクアレイ上のデータの信頼性を高めるため、「アレイシンクロナイズのスケジュール」を 設定して定期的な一貫性チェックを行うことをお勧めします。(「[ディスクアレイの一貫性](#page-27-1) チェック [\(シンクロナイズ\)」](#page-27-1)参照)

#### □ ディスク パラメータ

書き込みキャッシュを使用可能にする:(デフォルト:チェック無) ハードディスクのライトキャッシュを有効にします。

S.M.A.R.T チェックを使用可能にする:(デフォルト : チェック有) ハードディスクの S.M.A.R.T チェック機能を有効にします。

#### □ プリファレンス

開始の最小化:(デフォルト:チェック有)

FastCheck 起動後タスクトレイにアイコン化します。

チェックしていない場合、FastCheck 起動後画面に表示されます。

常に最前面に表示:(デフォルト:チェック有)

FastCheck を常に画面の最前面に表示します。

パスワードを使用可能にする:(デフォルト : チェック無)

パスワードを有効にします。

#### 「変更」ボタン:

パスワードを設定/変更します。

パスワードを有効にした場合、FastCheck を開く際、およびパスワードを変更する際に以下 のウィンドウが表示されます。設定したパスワードを入力後「OK」をクリックしてくださ い。

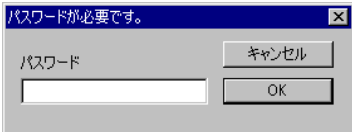

また、パスワードを設定/変更する場合は、以下のウィンドウが表示されます。2 つのフィー ルドに同一のパスワードを入力し、「OK」ボタンをクリックしてください。設定したパス ワードが有効になります。

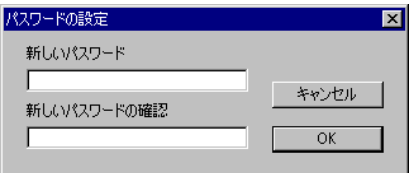

## <span id="page-27-1"></span>■ディスクアレイの一貫性チェック (シンクロナイズ)

ディスクアレイの一貫性チェック(シンクロナイズ)は、ディスクアレイを構成する 2 台 のハードディスク上のデータ一貫性(記録されているデータが信頼できるかどうか)を検 査するための機能です。

一貫性チェック(シンクロナイズ)機能は、以下の 2 つの方法で実行できます。

#### 1 ディスクアレイの一貫性チェックをすぐに実行

指定したディスクアレイに対して一貫性チェックを直ちに実行します。 一貫性チェックを実行する場合は、必ず OS 起動直後に行ってください。 スタンバイからのレジューム後に実行した場合、一貫性チェックが正しく動作しない ことがあります。 「[アレイメニュー」](#page-21-0)のポップアップメニューの項目を参照してください。

#### 2 ディスクアレイの一貫性チェックを定期的に実行

設定した間隔でディスクアレイの一貫性チェックを定期的に実行します。 「[オプションメニュー」](#page-24-0)の「アレイ同期化のスケジュール」の項を参照し、ディスクア レイの一貫性チェックの実行間隔、開始時間等を設定してください。

なお、ディスクアレイの一貫性チェックを定期的に実行する場合、FastCheck が起動さ れていなくても OS 動作中に一貫性チェックが実行されます。

### $P$ POINT

▶ディスクアレイの一貫性チェックは、データ一貫性をチェックするだけでなく、ハードディス クの媒体エラーを自動修正する効果もあります。媒体エラーとして、イベントログやポップアッ プメッセージで「ECC エラー」が検出された場合は、一貫性チェックによる修正を行ってくだ さい。

エラーが多発する場合以外はディスクの交換の必要はありません。

なお、複数の媒体エラーが検出された場合、最初に検出されたエラーのみ修正され、他のエラー が修正されないことがあります。

本問題については修正されたドライバが登録されておりますので、必ず最新のドライバをお使 いください([「概要](#page-5-1)」参照)。

また、故障したハードディスクを交換した場合に、再構築元のディスクに媒体エラーがあると、 アレイの再構築が中断され、完了できません(「[ディスクアレイの再構築\(](#page-14-0)Rebuild Array)」参照)。 この防止のために、「アレイ同期化のスケジュール」を設定して定期的な一貫性チェックを行 い、エラーを修正してください(「[オプションメニュー](#page-24-0)」参照)。

#### 修重要

 一貫性チェックの結果、ディスクアレイを構成するハードディスク間にデータの不一致が検出 された場合、記録されているデータが保証できません。 この場合、ディスクアレイを再初期化し、信頼できるバックアップデータを復元する必要があ ります。

## <span id="page-27-0"></span>FastTrak Service

FastTrak Service は、FastCheck が起動していない場合に、ディスクアレイの異常発生を OS のイベントログに通知するソフトウェアです。

FastTrak Service は OS 起動時に起動し、FastCheck が起動すると停止します。

<span id="page-28-0"></span>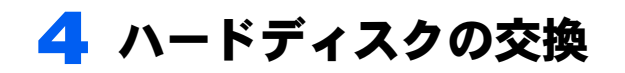

構成するハードディスクの 1 台が故障してもディスクアレイは非冗長状態で稼動 できますが、もう 1 台のハードディスクも故障するとディスクアレイへアクセス 不能となりデータが失われます。したがって、ハードディスクの故障が検出され た場合、できるだけ早期に新しいハードディスクと交換して、ディスクアレイを 正常な状態に再構築する必要があります。

本章では、ハードディスクの交換手順について説明します。

## <span id="page-28-1"></span>ハードディスクの交換手順

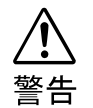

・ ハードディスクを交換する際は、安全のためパソコン本体および接続されている 機器の電源を切り、電源プラグをコンセントから抜いた後で行ってください。電 源を入れたままハードディスクの交換を行うと、装置の故障・発煙などが発生す る可能性があり、また感電の原因となります。

### 修重要

- ▶交換するための新しいハードディスクは、故障したハードディスクと同容量・同種類の、指定 されたハードディスクをご用意ください。
- 本モデル付属の IDE ケーブル以外の IDE ケーブルを接続しないでください。
	- 1 OS 上で FastCheck Monitoring Utility の「[アレイ](#page-21-0)メニュー」(「アレイ [メニュー](#page-21-0)」参照)から、故障したハードディスクのチャネル番号を確認し ます。
	- 2 OS のシャットダウンを行い、パソコン本体の電源を切断します。
	- 3 本体添付のハードウェアガイドを参照して、ハードディスクを交換します。 交換の際に取り外したケーブル類が、交換前に取り付けられていた通りに正しく接 続されていることを必ず確認してください。
	- ▲ パソコン本体の電源を入れます。

## 5 ディスクアレイの再構築を行います。

FastBuild Utility を起動し、再構築(Rebuild)を実施します。 詳細は、[「ディスクアレイの再構築\(](#page-14-0)Rebuild Array)」を参照してください。

## FMV シリーズ IDE-RAID カード 取扱説明書

B5FY-2191-01 Z2-05

## 発 行 日 2001 年 11 月

#### 発行責任 富士通株式会社

●このマニュアルの内容は、改善のため事前連絡なしに変更することがありま す。

●このマニュアルに記載されたデータの使用に起因する第三者の特許権およ びその他の権利の侵害については、当社はその責を負いません。

●無断転載を禁じます。

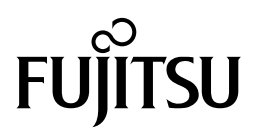